# **Тема: "Создание экранных форм: работа с элементами управления"**

*Цель работы*: научиться работать с элементами управления в среде VBA.

Пример:

### 1. Постановка задачн

Вы хотите произвести ремонт вашей комнаты и хотите использовать компьютер для определения нужного количества необходимых для ремонта материалов (например, обоев для оклейки стен). Вы хотите выступить в роли программиста и создать Windows-приложение для разрешения одной из проблем - вычисления площади всех стен вашей комнаты, имеющей форму прямоугольного параллелепипеда. (Зная площадь стен, вы сможете купить нужное количество рулонов обоев.)

## 2. Создать экранную форму (разработать нитерфейс)

а) Мысленно представить, как будет выглядеть экранная форма, исходя из постановки задачи.

Используя Окно инструментов, расположить на экранной форме объекты управления, как показано на рисунке:

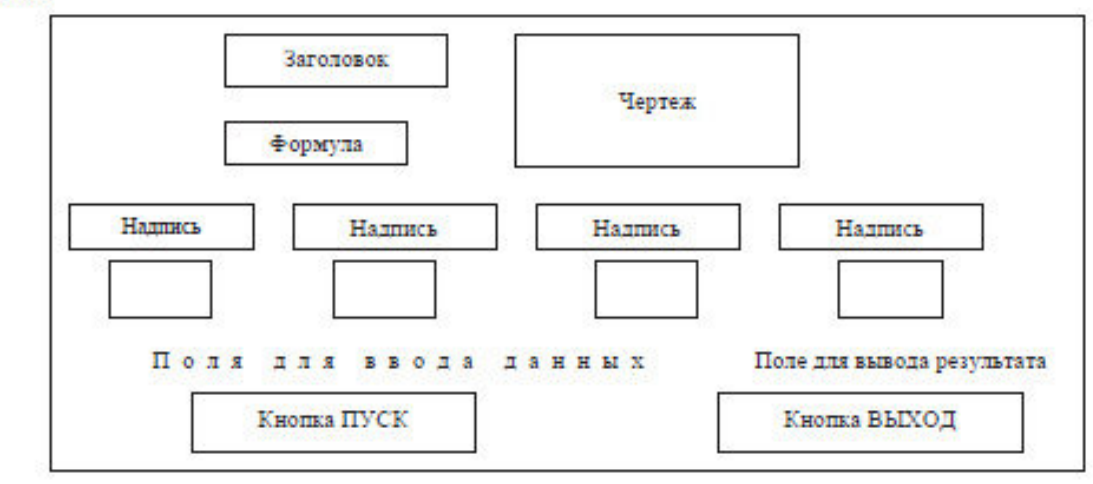

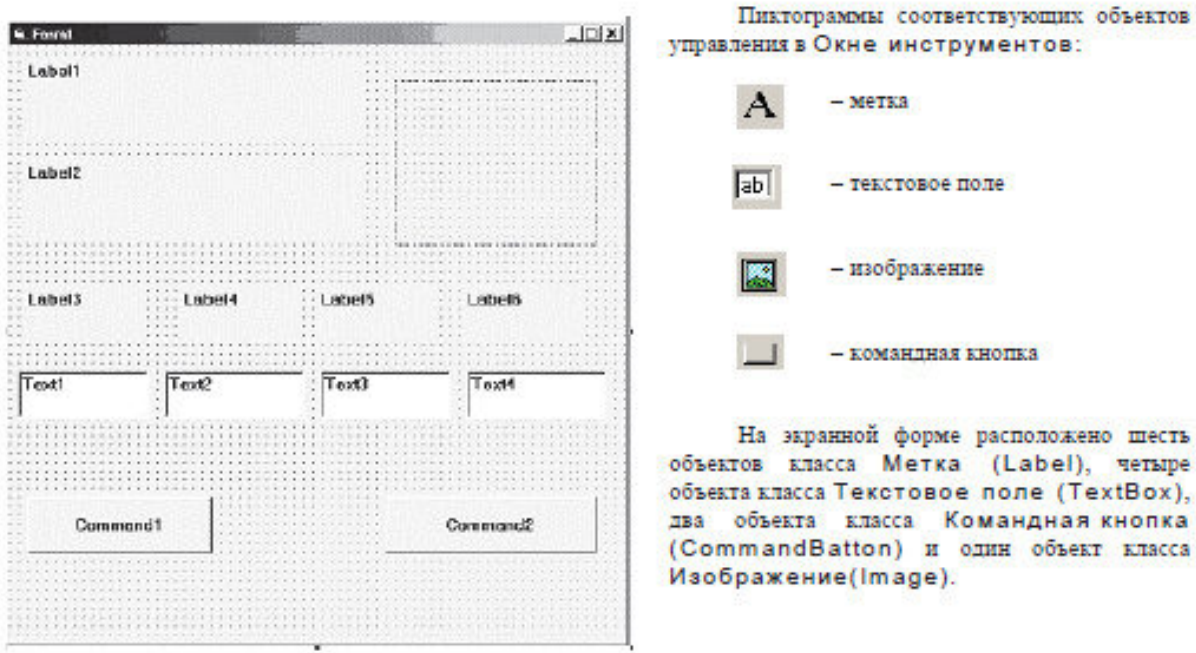

1

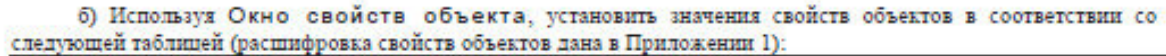

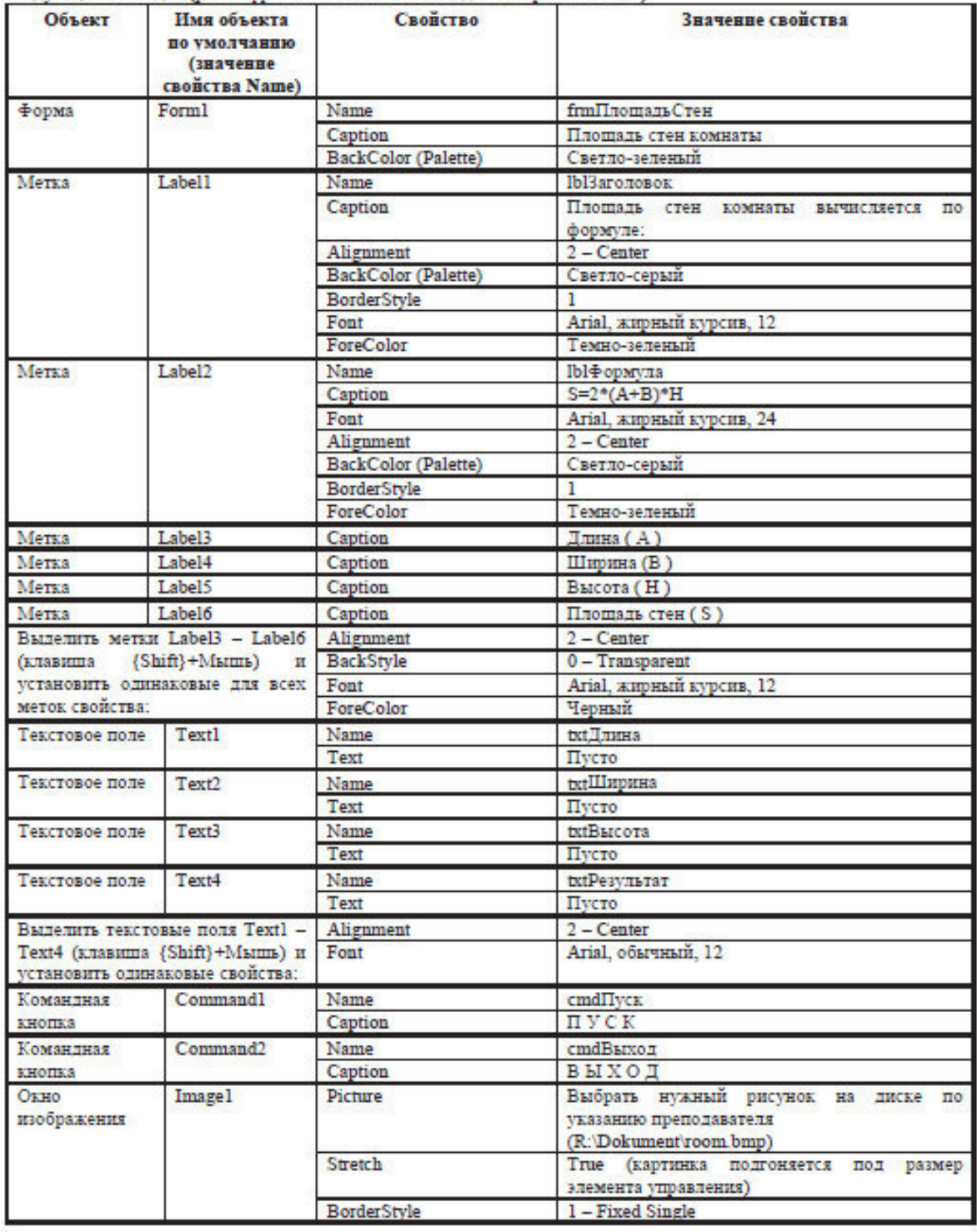

Примечание: компетентного и аккуратного программиста отличает способность дать точное имя (свойство Name) объекту управления и форме, так чтобы в программе была возможность распознать и тип объекта управления, и его назначение.

Приняты следующие соглашения об именах объектов управления:

ctlName

где ctl - префикс, определяющий тип элемента управления,

Name - информативное с точки зрения функционального назначения имя элемента управления.

Принято использовать следующие префиксы:

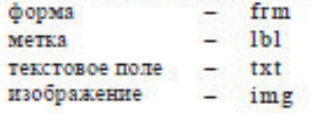

- pic рисунок командная кнопка cmd и др. (см. Приложения)

### 3. Написать программные коды

Прежде чем приступить к программированию, необходимо определить те события, для которых необходимо разработать алгоритмы и описать их на языке программирования (составить программный код). В нашем примере есть два события: ще лчок мышью по командной кнопке ПУСК и ще лчок мышью по командной кнопке ВЫХОД. Первое событие должно запустить программу вычисления площади стен комнаты, а второе - завершить работу программы.

Алгоритм вычисления площади стен комнаты очень прост:

- 1) Ввести три числа: А. В. Н длину, ширину и высоту.
- 2) Вычислить площадь стен комнаты по формуле: S=2\*(A+B)\*H
- 3) Вывести результат: число S площадь стен.

а) Дважды шелкнуть по командной кнопке ВЫХОД и вы окажетесь в Окне программного кода.

Обратите внимание! Во второй строке Окна программного кода имеются два окна списков. В левом указан объект управления, с которым связан программный код (процедура), в нашем случае это командная кнопка BbIXOII (значение свойства Name этой кнопки - сmdBыход мы вилим в окне). В правом окне указано событие, которое должно быть произведено, чтобы выполнялась данная процедура, в нашем случае это щелчок мышью по кнопке ВЫХОД (Click).

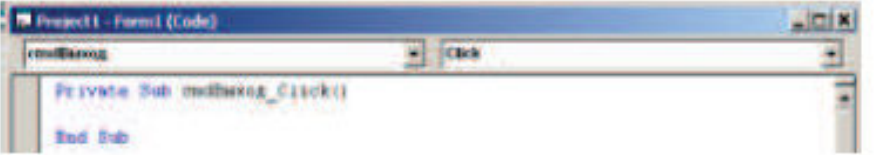

б) Процедура обработки события щелчок мышью по командной кнопке ВЫХОД должна иметь следующий вид:

### Private Sub cmdBыхол ClickO

Оператор завершения программы

\*Формат имени процедуры:

#### **End Sub**

End

в) Выбрать в списке левого окна другой объект управления - cmdПуск, а в списке правого окна оставьте событие Click.

г) Процедура обработки события шедчок мышью по командной кнопке ПУСК должна иметь следующий RMT.

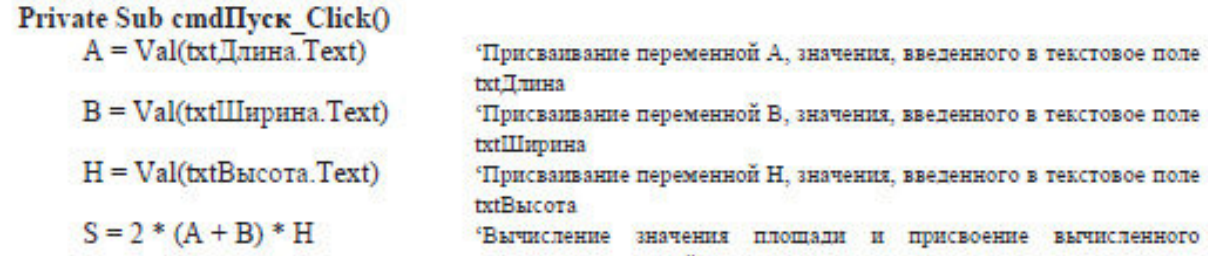

Вычисление значения площади и присвоение вычисленного значения переменной S

Объект Событие∩

 $txt$ Pesyn $brar.Text = Str(S)$ 

### **End Sub**

Имя переменной = Выражение Формат оператора присваивания:

Объект, Свойство = Значение свойства

Вывод результата в текстовое поле txtPeзультат

Функция Val преобразует текстовый аргумент в числовое значение (по умолчанию данные, введенные в текстовое поле, представляются текстовой строкой).

Функция Str выполняет обратное преобразование.

### 4. Отладить программу

а) Запустить программу на выполнение (команда меню Run, Start или кнопка на панели ¥ инструментов или клавиша (F5}).

Если появятся сообщения об ошибках, попытайтесь устранить их с помощью преподавателя. Visual Basic предоставляет различные средства отладки, с которыми вы познакомитесь на следующих занятиях.

Окно работающего приложения после исходных данных и шелчка по кнопке П должно иметь следующий вид:

В окне для вывода результата пол значение площади стен.

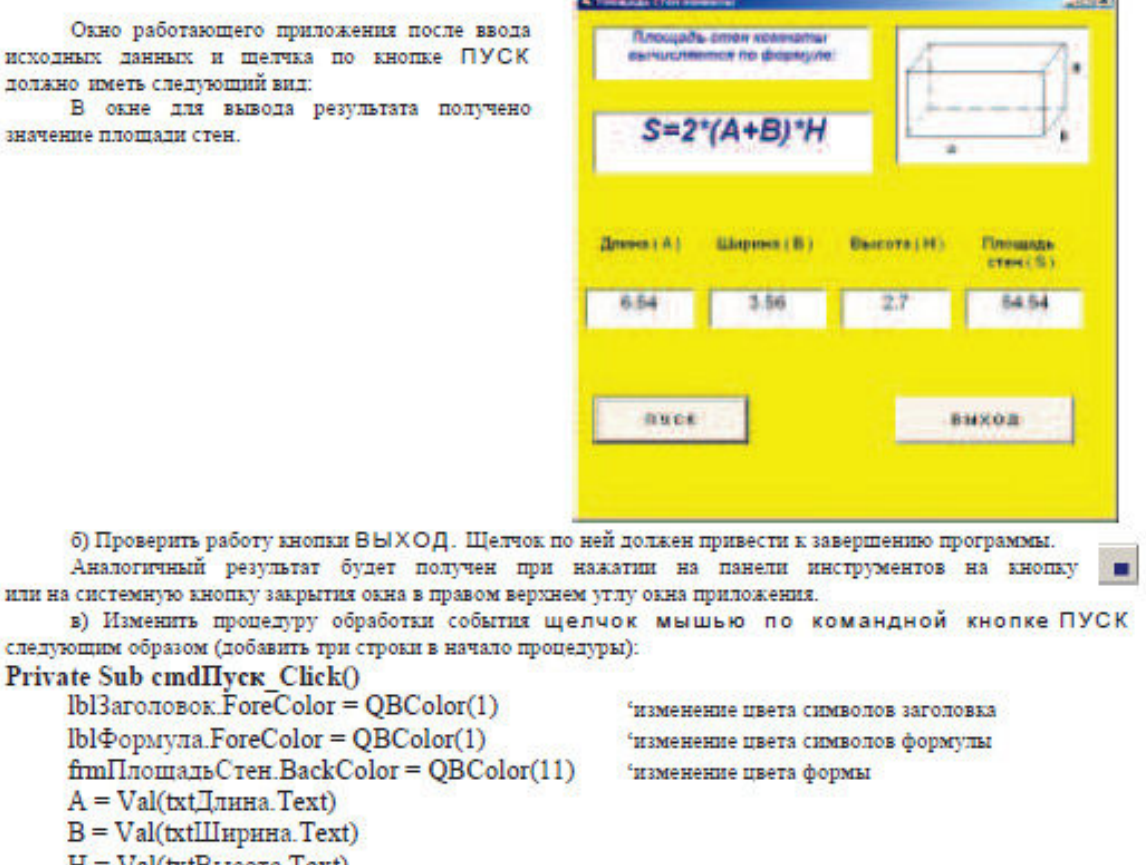

**PARTIES** 

## $txtPesv<sub>Jb</sub>tar.Text = Str(S)$ **End Sub**

Обратить внимание, что свойства объектов изменены не с помощью окна свойств Properties, а программным путем.

QBColor - функция, которая позволяет изменять цвета в зависимости от аргумента (см. Приложения). г) Проанализировать, какие свойства и как изменились по сравнению с первым вариантом программы.

# ЗАДАНИЕ

Private Sub cmdIIvck Click()

 $A = Val(txt]$ лина. Техt)  $B = Val(txtIII<sub>HPHHA</sub>. Text)$  $H = Val(txtBbscora.Text)$  $S = 2 * (A + B) * H$ 

Создайте приложение, рассчитывающее и выводящее на экран, в соответствии с вариантом, значение выражения, где a, b, c - произвольные, задаются пользователем.

Варианты заданий:

- $1_{-}$  $(34*a/15*b)$ -c
- $2^{\circ}$  $a^4 + b^4 - c^3$
- $\overline{3}$ .  $(2*a^2/b)-c^2$
- $\overline{4}$  $3.14^*a - 3.14^*b/2 + c/3$
- $\overline{5}$  $2*a/(14-b+3*c)$
- 6.  $(18.5 * a/2 * b) - 3 * c$
- $7\overline{ }$  $a^2 + 2 b^2 - 3 c^3$
- $\mathbf{8}$  $(a^3/4^*b)-c$
- 9.  $2.18^*a - 0.0001^*b/2 + c/1000$
- $10.$  $a/(1-b+10<sup>*</sup>c)$
- $11$  $(6 * a / 5 * b) - 38 / c$
- $a^{3} + b^{3} 3 * c$  $12<sup>12</sup>$
- $13<sup>7</sup>$  $(5*a*c/b)-c*b$
- $14$  $3,14*a^2 - a*b/2 + c$
- 15.  $0.15 * a/(100-b-10 * c)$
- $16<sup>1</sup>$  $(0.3 * a/0.0015 * b)$ -c
- $120^*a + 30^*b 176^*c^2$  $17<sub>1</sub>$
- $\frac{18}{19}$ .
- $(8,7^*a/5,76^*b)-c^2$ <br>5,67\*a<sup>2</sup> b/2 + 2\*c/3<br>12\*a/(45-b+c)<sup>2</sup>
- 20.